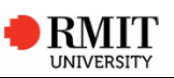

**Managing your compary's users**<br>
Employees (users) of your company that are listed on an approachiochrisine<br>
training agreement of have been assigned as a preferred contact can<br>
Service (VEESS).<br>
Service more parameter of

- . Create new users
- ٠ Grant and remove access for existing users
- . Update users delegate and preferred contact access

# Before you begin

٠ Select the **Manage users** section on your *VEESS Welcome page*

### Add new user

- 1 Select the **Add new user** link.
- 2 Enter the **First name**, **Last name**, **Job title**, and a **Mobile number** and/or **Business email** of the new user for your company.
- 3 Select
- 4 Click  $\frac{1}{\sqrt{1-\frac{v_{\text{es}}}{\sqrt{1-\frac{v_{\text{es}}}{\sqrt{1-\frac{v_{\text{es}}}{\sqrt{1-\frac{v_{\text{es}}}{\sqrt{1-\frac{v_{\text{es}}}{\sqrt{1-\frac{v_{\text{es}}}{\sqrt{1-\frac{v_{\text{es}}}{\sqrt{1-\frac{v_{\text{es}}}{\sqrt{1-\frac{v_{\text{es}}}{\sqrt{1-\frac{v_{\text{es}}}{\sqrt{1-\frac{v_{\text{es}}}{\sqrt{1-\frac{v_{\text{es}}}{\sqrt{1-\frac{v_{\text{es}}}{\sqrt{1-\frac{v_{\text{$ supervision of RMIT apprentices/trainees for your company.
- **Important:** It can take 15 seconds to create the user. **Do not** navigate away from the page whilst a user is being created.
- 5 The Update student access page displays once the user is created.
- 6 Select the **Assign delegate access** tickbox for an apprentice/trainee to give the user access to their training records.
- 7 Select Replace for an apprentice/trainee to assign the user as their preferred contact.
- 8 Select  $\frac{Home}{1}$  to return to your *VEESS Welcome page*.
- 9 Provide the new user with their Y number and the *VEESS quick start guide*
- **Important:** Access to VEESS for new users is not immediate. An overnight process will finalise access after the user has been assigned as a delegate or preferred contact.

# Update the apprentices/trainees a user can access

- 1 Select the **Update student access** link for the user (or for yourself to update your own access)
- 2 Select or Deselect the **Assign delegate access** tickbox for an apprentice/trainee to grant or remove the user's access to their training records.
- 3 Select **Home** to return to your *VEESS Welcome page*.

## Assign or update the preferred contact for an apprentice/trainee

- 1 Select the **Update student access** link for the user who is the new Preferred contact
- **Hint:** Select *Update student access for yourself* to assign yourself as the preferred contact.
- 2 Select Replace for an apprentice/trainee to assign the user as their preferred contact.
- 3 Select **Home** to return to your *VEESS Welcome page*.

## Remove user access entirely (inactivate user)

- 1 In the Manage users section deselect the **Active user** tickbox in the Manage users section for a user to remove all access for the user.
- **Hint:** If the user was assigned as a preferred contact for an apprentice/trainee, assign another user as their preferred contact. If the user was the contact listed on a training agreement, please contact your Australian Apprenticeship Centre (AAC).

## Reactivate user

- 1 Select the **Active user** tickbox for the user to reinstate their access.
- 2 Refer to the steps (above) to update the student's the user can access and/or assign the user as a preferred contact.
- **Important:** An overnight process will finalise access after the user has been assigned as a delegate or preferred contact.

Refer to the **Vocational Education Employer Self Service User Guide** for full usage instructions and frequently asked questions.